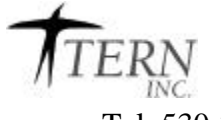

1724 Picasso Avenue, Suite A, Davis CA 95616-0547 USA Tel: 530-758-0180 Fax: 530-758-0181

Email: sales@tern.com http://www.tern.com

# Flash Programming Guide

for the optional on-board 16-bit Flash(Am29F400) on the IE-M, IE-P, and ID

#### **Overview**

On the TERN i386-Engine-P (IE-P), i386-Engine-M (IM), and i386-Drive (ID), a optional 16-bit Flash can be installed for non-volatile storage of completed applications. In past documentation, this was referred to as 'Step Three' of the TERN development process.

This Guide explains the process of compiling a completed application into a .HEX file, and then download this .HEX file into the on-board Flash for automatic power-up execution. The flash chip (U15) is a surface mounted, 16-bit 256KW blank flash (Am29F400BT).

Before you start following this Guide, you should already be able to compile and download your application into the battery-backed SRAM from within the debugger. You should also be able to successfully run your application from the battery backed SRAM in stand-alone mode (Step Two of the development process).

Minimum Requirements

TERN Paradigm C++ Development Kit (DV-P Kit) i386-Engine-P, i386-Engine-M, i386-Drive with the 16-bit Flash (U15, Am29F400).

A debug ROM (IE16\_115, or IE8\_115) should be installed in the 32-pin DIP socket.

### Memory Mapping

Memory for the 16-bit Flash configuration is shown in figure 1. The Debug ROM is located at the top of the memory map and is the first block to execute after power-on/reset.

Flash memory is mapped starting at address 0x80000.

### **Generating a HEX File**

For this procedure, refer to the sample project *\tern\386\rom\flash\_ie16.ide* as guide for the correct final configuration.

1) For your target application (*led\_iep* in the sample), you must first change the configuration file from the one used during debugging. This allows you to generate a .HEX file as output, as well as relocating the file to the appropriate

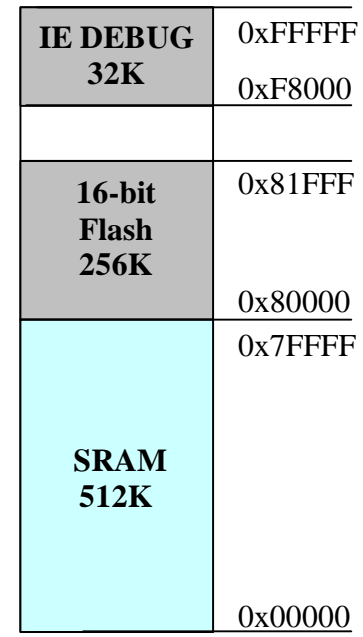

**Figure 1: M**emory mapping configuration

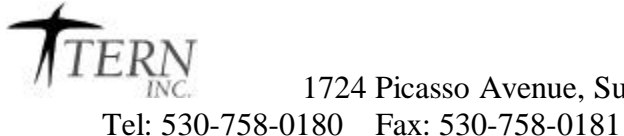

1724 Picasso Avenue, Suite A, Davis CA 95616-0547 USA

Email: sales@tern.com http://www.tern.com

memory addresses for Flash.

Change the configuration node from 386.cfg to actf386.cfg (you can right-click on the *.cfg* node, and then choose 'Edit Node Attributes') to point to a copy of: *\tern\386\config\actf386.cfg*.

- 2) In this new configuration file, make sure the correct options are selected for your board. Double-check the BOARD type, as well as the Flash size (should be 512).
- 3) Right-click on the *.axe* node (*led\_iep.axe*) and select 'Target Expert'. Change the 'Target Connection' option to: '**No Target/ROM**'.
- 4) Right-click on the *.axe* node again, and choose 'Build Target'. A .HEX file named after your target will be created in your working (or output) directory (*led\_iep.hex*, for this sample).

## **Downloading a HEX file into the 16-bit Flash**

*NOTE: Be sure that the 'Step 2' address is setup correctly to 0x08000. If you are not sure, run step2.c in the debugger for your controller. A step2 target is made available for you in* flash\_ie16.ide*; just download and run it.*

The downloading process requires an intermediate loading program, *l\_f16.c*, to prepare the 16-bit Flash, and to receive the final HEX file. This file is located in C:\TERN\386\ROM\.

Download the *l\_f16.axe* application into your controller using the debugger. After the debugger has downloaded the program, terminate the debug session (*Debug->Terminate Debug Session*) immediately without running; *l\_f16* tries to use the serial port 0, and will crash your debugger.

Start a terminal program (either H*yperterminal*, or *Tools->RTLOAD* within the Paradigm environment), and configure it for 19200 baud operation. Place the red "Step 2 jumper" on the board (refer to your controller manual if you're not sure where this is), and then reset the controller with the STEP2 jumper installed.

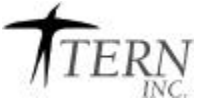

1724 Picasso Avenue, Suite A, Davis CA 95616-0547 USA

Tel: 530-758-0180 Fax: 530-758-0181 Email: sales@tern.com http://www.tern.com

| Terminal - TERN.TRM                                                  |  |
|----------------------------------------------------------------------|--|
| File Edit Settings Phone Transfers Help                              |  |
| ERASING AM29F400 SECTOR 0-7 0x80000 to 0xF7FFF !                     |  |
| <b>SECTOR 0</b>                                                      |  |
| <b>SECTOR 1</b>                                                      |  |
| <b>SECTOR 2</b>                                                      |  |
| <b>SECTOR 3</b>                                                      |  |
| SECTOR 4                                                             |  |
| <b>SECTOR 5</b>                                                      |  |
| <b>SECTOR 6</b><br><b>SECTOR 7</b>                                   |  |
| USE TERN ACTF-Kit to MAKE DOWNLOADABLE HEX file for your APPLICATION |  |
| Ready to recieve Intel Extend HEX file at 19200 baud                 |  |
|                                                                      |  |
|                                                                      |  |
|                                                                      |  |
|                                                                      |  |
|                                                                      |  |
| UUUUUUUUUUUUUUUUUUUUUEND of File Record                              |  |
| AM29F400BT FLASH PROGRAMMING IS DONE !                               |  |
| YOU MAY SETUP NEW JUMP ADDRESS in EE with 'step2.c'                  |  |
| Setup STEP2 jumper, pweroff or reset, to run your code               |  |
| APPLICATION CODE in FLASH STARTING ADDRESS=0x8000:0000               |  |
|                                                                      |  |
|                                                                      |  |
|                                                                      |  |

**Figure 2:** Sample session with *l\_f16*

*l\_f16* erases the onboard Flash, and prepares it for receiving your downloaded application. After you see the message:

#### '**Ready to receive Intel Extend HEX file at 19200 baud** '

… the board is ready to receive the .HEX file you generated in the previous step.

Send the .HEX file over as a text file (within *Hyperterminal*, choose *Transfers->Send Text File*). You will see a series of **V** fill up your screen as the file is received and written to the onboard Flash. Upon completion, the step 2 jump address in the EEPROM will be rewritten to point at  $0x80000$ , the starting address of your application.

Now, each time you power up the controller with the step 2 jumper in place (and the DEBUG ROM in the socket), your application resident at 0x80000 will automatically begin executing. To start the debug kernel instead (in order to debug a new application), just remove the step 2 jumper. Remember, the jump address is now at 0x80000, and you will need to run *step2.c* again before running an application out of the battery-backed SRAM.